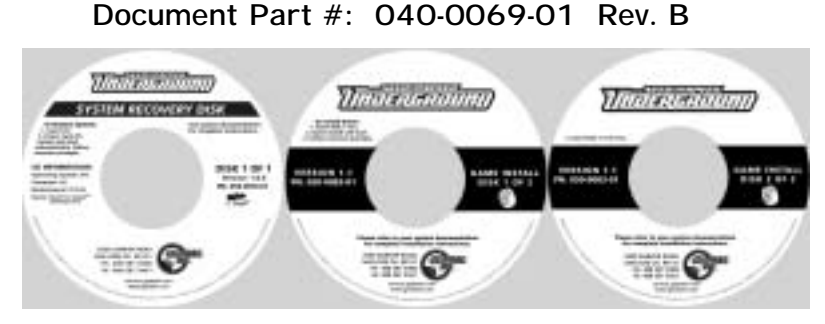

Follow the instructions below if you need to re-install the *Need for Speed™* **Underground** software on your cabinet. **Total installation time is about 30 minutes.**

## **Using the System Recovery CD**

**Important:** When you use the System Recovery Disk, you will erase all game settings and history for the coin and game audits that are stored in the game software. It is advisable to contact Technical Support before using the System Recovery Disk to resolve a problem.

- 1. If the cabinet is linked, disconnect the Ethernet cable from the back of the cabinet.
- 2. Insert the **System Recovery Disk** in the CD-ROM drive and power the cabinet OFF and then ON. When the computer reboots, the CD should run automatically (wait about 30 seconds). You will see the hard-drive image process screen.
- 3. When the CD has finished running, you will be prompted to remove the CD and reboot the computer. Do not insert the Game CD yet! Wait for about 2 minutes while the software finishes the installation. When you see a desktop screen with the GLOBAL VR<sup>®</sup> logo, the Operating System installation is complete. Proceed to run the **Game Install** CDs.

## **Using the Game Install CDs**

**Important:** All linked cabinets must run the same game software version.

- 1. With the cabinet powered ON, insert the CD labeled **Game Install Disk 1 of 2**. The CD will automatically run (wait about 30 seconds). You will see a series of screens as the software copies components and files to the hard drive. The process will take about 10 minutes.
- 2. When the first CD is complete, the computer will eject the CD and prompt you to insert Disk 2. Insert **Game Install Disk 2 of 2**. The computer will automatically copy the remaining files from Disk 2 and reboot the computer when finished. You may see a blank screen for a minute.
- 3. Once the game has restarted, remove the CD. Keep the System Recovery and Game Install CDs in a safe place in case you need them in the future.
- 4. When the game starts it will need to calibrate the gas, brake, and steering pots. The steering will self-calibrate (do not touch the wheel while it is calibrating). When prompted, press and hold the gas and brake for five seconds to set the calibration limits. Once calibration is complete, the attract movie will begin. Play one game to finalize hardware calibration.
- 5. Press the Operator button and set the sound volume levels, cabinet Link ID Numbers, and any other cabinet settings. Reconnect the Ethernet cable if used.
- 6. For registered cabinets, select **System Recovery** from the Registration Options screen of the Operator Menu. Follow the onscreen instructions. The cabinet will call in to GLOBAL  $VR^{\otimes}$ and retrieve the registration information using the ID stored in the game dongle.

*Need for Speed™* **Underground** Software Restore Guide 1/24/2006